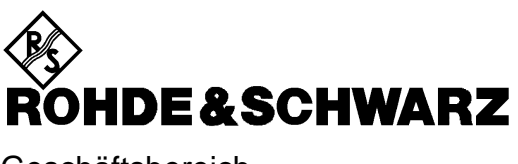

Geschäftsbereich Messtechnik

**Softwarehandbuch**

# **Virtuelle Transformationsnetzwerke**

# **ZVR-K9**

**1106.8830.02**

ENGLISH MANUAL FOLLOWS FIRST COLORED DIVIDER

Printed in the Federal Republic of Germany

## Inhaltsverzeichnis

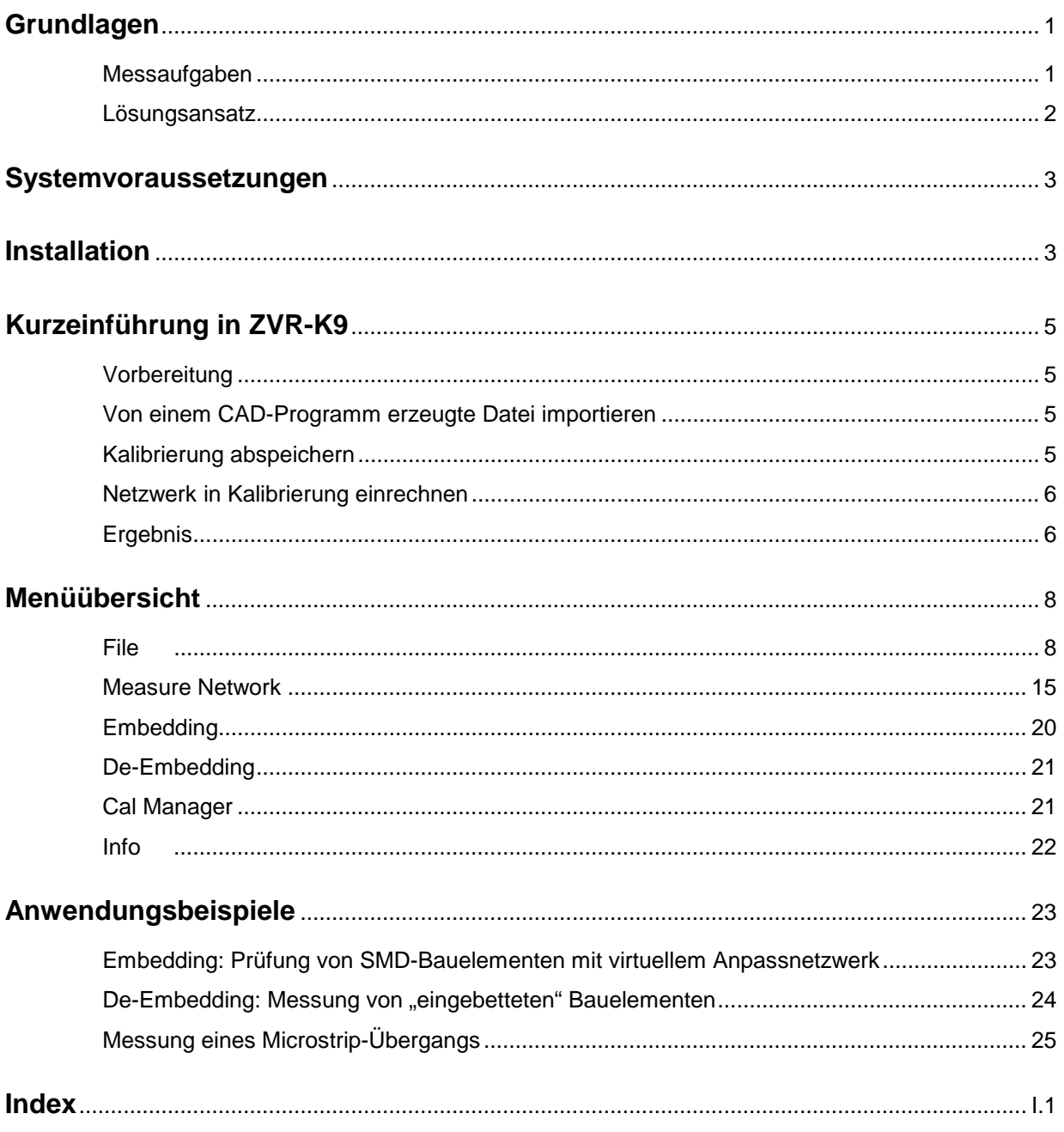

# **Abbildungsverzeichnis**

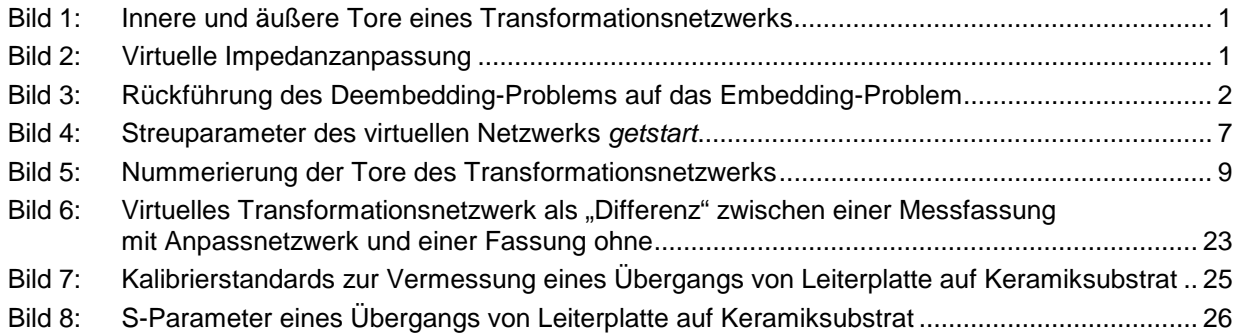

## **Grundlagen**

## **Messaufgaben**

Eine häufig auftretende Kategorie von Messaufgaben in der Netzwerkanalyse sind die sogenannten Embedding- und Deembedding-Probleme. Ein Messobjekt (MO) ist "eingebettet" (engl. embedded), wenn alle seine Tore mit einem Transformationsnetzwerk (TN) verbunden sind, so dass man nach außen hin nur die Tore des Transformationsnetzwerks zugänglich hat. Dieses Transformationsnetzwerk kann z.B. eine Anpassschaltung, eine Messfassung oder ein Gehäuse sein. Generell weist es doppelt so viele Tore auf wie das eigentliche Messobjekt. Die Tore des Transformationsnetzwerks, die mit dem Messobjekt verbunden sind, werden als "innere", die nach außen zugänglichen als "äußere" Tore bezeichnet. Bild 1 zeigt als Beispiel ein Zweitor, das in ein Transformationsnetzwerk mit vier Toren eingebettet ist.

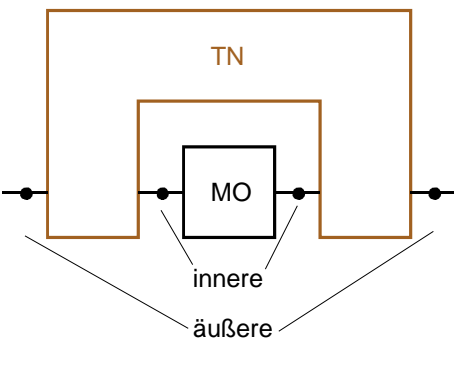

Tore des TN

#### Bild 1: Innere und äußere Tore eines Transformationsnetzwerks

Eine mögliche Messaufgabe besteht nun darin, das real vorhandene Messobjekt so zu messen, als ob es in ein Transformationsnetzwerk eingebettet wäre, obwohl dieses physikalisch gar nicht vorhanden ist. In diesem Fall spricht man von virtuellem "Embedding". Bild 2 zeigt als Beispiel die Messung eines Messobjekts mit der Ein- und Ausgangsimpedanz Z<sub>1</sub>, das mit virtuellen Impedanztransformatoren von  $Z_1$  auf  $Z_0$  versehen ist und somit im Bezugssystem  $Z_0$  angepasst gemessen wird.

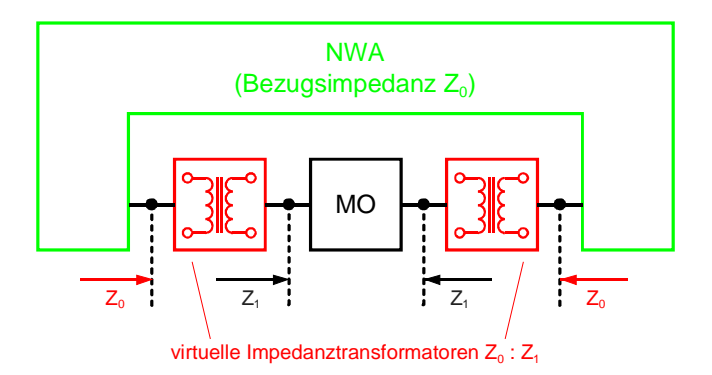

Bild 2: Virtuelle Impedanzanpassung

Der umgekehrte Fall liegt vor, wenn das Messobjekt untrennbar mit dem Transformationsnetzwerk verbunden ist, die Tore des Messobjekts also nicht zugänglich sind. Sollen dennoch die S-Parameter des Messobjekts alleine bestimmt werden, handelt es sich um ein "De-Embedding"-Problem. Dieses Messproblem kann auf das Embedding-Problem zurückgeführt werden, indem man die reale Zusammenschaltung aus Messobjekt und Transformationsnetzwerk in das virtuelle inverse Transformationsnetzwerk einbettet. Das inverse und das reale Transformationsnetzwerk heben sich gegenseitig auf, somit bleibt von außen betrachtet das Messobjekt alleine übrig. (Bild 3).

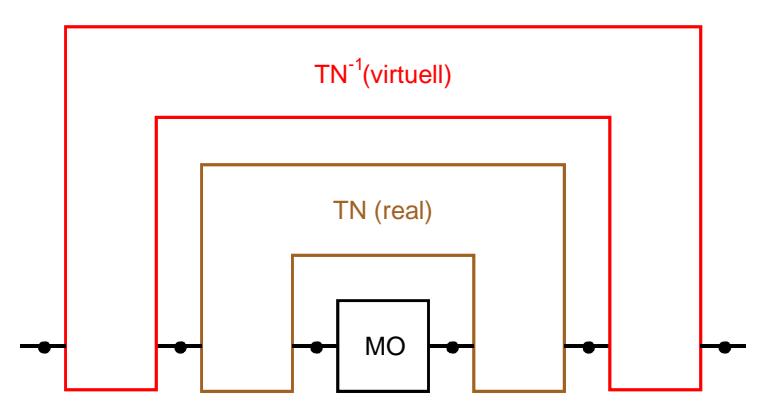

Bild 3: Rückführung des Deembedding-Problems auf das Embedding-Problem

Eine dritte Klasse von Messaufgaben besteht darin, dass die S-Parameter eines unbekannten, aber physikalisch vorhandenen Transformationsnetzwerks ermittelt werden sollen. Im Fall der Zweitormessung besteht die Schwierigkeit darin, dass das Netzwerk ein Viertor ist und damit nicht direkt gemessen werden kann. Oft sind auch die inneren und äußeren Tore von unterschiedlichem Leitungstyp (z.B. bei einer Messfassung für SMD-Bauelemente), was die Kalibrierung für eine direkte Messung erschwert. Im Englischen werden derartige Messaufgaben oft als "Unterminating"-Probleme bezeichnet.

## **Lösungsansatz**

Der bisher bekannte Lösungsweg für Embedding- und De-Embedding-Probleme besteht darin, die mit einem Netzwerkanalysator gemessenen S-Parameter des real vorhandenen Messobjekts in ein CAD-Programm einzulesen und dort in eine simulierte Schaltungsumgebung einzubetten. Dazu ist im allgemeinen neben dem Netzwerkanalysator ein Rechner notwendig, auf dem das CAD-Programm läuft. Die Datenübertragung geschieht meist über IEC-Bus. Dieser Vorgang lässt sich kaum automatisieren, für jede Simulation sind manuelle Eingriffe des Anwenders notwendig. Die Datenübertragungs- und Rechenzeiten schließen eine Echtzeitdarstellung, z.B. zum Abgleich des Messobjekts, aus.

Hier bietet die Software-Option ZVR-K9 des Netzwerkanalysators ZVR deutliche Vorteile. Die Idee besteht darin, das virtuelle Transformationsnetzwerk in den Systemfehlerkorrekturdaten des Netzwerkanalysators zu berücksichtigen. Da bei fast allen Messaufgaben ohnehin eine Systemfehlerkorrektur durchgeführt wird, ist keine zusätzliche Verarbeitungsstufe notwendig. Die Datenübertragung zu einem externen Rechner entfällt ebenfalls. Der ZVR misst also mit virtuellem Transformationsnetzwerk genauso schnell wie ohne, ein Abgleich des Messobjekts in Echtzeit ist möglich.

Die S-Parameter des Transformationsnetzwerks stammen entweder von einem CAD-Programm oder aus einer Messung. Die Vermessung des Transformationsnetzwerks erfolgt nicht direkt, sondern durch Bildung der "Differenz" von Kalibrierungen an den inneren und äußeren Toren. Somit vermeidet man die Durchverbindung zwischen Toren unterschiedlichen Leitungstyps, die bei der Kalibrierung für eine direkte Messung erforderlich wäre.

## **Systemvoraussetzungen**

Um den vollen Funktionsumfang der Software-Option ZVR-K9 Virtual Embedding Networks nutzen zu können, ist ein Netzwerkanalysator ZVR, ZVC, ZVM oder ZVK erforderlich. Innerhalb dieser Beschreibung wird nur auf das Modell ZVR Bezug genommen, alle Angaben sind jedoch in gleicher Weise für ZVC, ZVM und ZVK gültig. Die Programmversion 2.1 läuft unter Microsoft Windows® 3.1 oder NT 4.0, die Version 3.1 nur unter Windows NT 4.0. Bei den älteren Modellen ZVR mit Bestellnummer 1043.0009.xx sowie ZVC mit Bestellnummer 1106.9020.xx ist Windows 3.1 in der Option ZVR-B15 (Controller) enthalten. Der Anschluss einer externen Tastatur an den ZVR ist notwendig, eine Maus erleichtert – wie bei allen Windows-Programmen – die Bedienung erheblich. Für Windows 3.1 muß die Versionsnummer der ZVR-Firmware mindestens 1.70, für Windows NT mindestens 3.04 betragen. Die Versionsnummer kann über die Tastenfolge INFO: FIRMWARE VERSIONS abgefragt werden.

Möchte man nur auf die Funktionen im Menü File zugreifen (Import, Export und Verwaltung von Transformationsnetzwerken), so kann man die Version 3.1 von ZVR-K9 auch auf einem PC unter Windows 95/98/NT 4.0 installieren.

#### **Wichtiger Hinweis:**

Falls ZVR-K9 unter Windows 3.1 läuft, müssen die Dateien

#### **D:\RUNTIME\RSIB\RSlB.DLL** sowie **D:\RUNTIME\RSIB\RSDDE.DLL**

vor dem ersten Start des Programms in das Verzeichnis **C:\WINDOWS\SYSTEM** kopiert werden!

## **Installation**

Die Software-Option ZVR-K9 wird auf zwei Installationsdisketten geliefert. Zur Installation auf einem ZVR wird außerdem die auf dem Blatt "Software-Installation" vermerkte Key-Code-Nummer benötigt. Sie können diese Nummer auch von Ihrer R&S-Vertretung erhalten.

- 1. (nur bei Installation auf einem ZVR) Geben Sie am ZVR die Tastenfolge SETUP: OPTIONS: ENABLE NEW OPTION ein. Daraufhin öffnet sich das Eingabefeld für Options-Schlüssel. Geben Sie die Key-Code-Nummer für die Option ZVR-K9 ein. Bei richtiger Eingabe erscheint die Meldung "OPTION KEY OK", andernfalls "OPTION KEY INVALID".
- 2. (nur bei Installation auf einem ZVR) Schalten Sie das ZVR vom Messbildschirm auf den PC-Bildschirm um, indem Sie auf der externen Tastatur gleichzeitig die Tasten Alt und S-Abf drücken.
- 3. Legen Sie die Installationsdiskette 1 in das Diskettenlaufwerk ein.

#### Windows 3.1 (nur bei Installation auf einem ZVR):

- 4. Starten Sie Windows über die Eingabe WIN.
- 5. Wählen Sie im Windows Programm-Manager aus dem Menü Datei den Befehl Ausführen.
- 6. Geben Sie im Feld Befehlszeile folgendes ein: **a:\setup**

#### Windows NT:

- 4. Wählen Sie im Windows-Startmenü den Befehl Ausführen...
- 5. Geben Sie im Feld Öffnen: folgendes ein: **a:\setup**
- 7. Wählen Sie das Tastenfeld OK.
- 8. Folgen Sie den Anleitungen auf dem Bildschirm.

Das Setup-Programm legt alle notwendigen Verzeichnisse automatisch an. Nach Abschluss der Installation befindet sich die Programmgruppe ZVR-K9 im Vordergrund.

## **Kurzeinführung in ZVR-K9**

Zum Installationsumfang von ZVR-K9 gehört ein virtuelles Transformationsnetzwerk, das mit Hilfe eines CAD-Programms erzeugt wurde. Anhand dieses Netzwerks lassen sich einige der zahlreichen Anwendungsmöglichkeiten dieser Software-Option anschaulich demonstrieren.

## **Vorbereitung**

Setzen Sie den ZVR mit PRESET in den vordefinierten Grundzustand zurück und führen Sie eine FULL TWO PORT Benutzerkalibrierung nach dem TOM-Verfahren über den gesamten Frequenzbereich durch. Stellen Sie nach der Kalibrierung eine Durchverbindung (THROUGH) zwischen den Messtoren PORT 1 und PORT 2 her. Schalten Sie mit der Tastenkombination Alt + S-Abf auf PC-Betrieb um und starten Sie Windows. Starten Sie dann die Anwendung ZVR-K9 in der gleichnamigen Programmgruppe.

Zunächst sind lediglich das Hauptmenü sowie die Statuszeile am unteren Bildschirmrand sichtbar. Im linken Feld der Statuszeile wird die gerade aktive Eingabefunktion bzw. die laufende Aktion des Programms angezeigt, im rechten erscheinen Aufforderungen an den Benutzer.

## **Von einem CAD-Programm erzeugte Datei importieren**

Das Demonstrationsnetzwerk liegt im Datenbankformat der Fima Ansoft (z.B. Serenade®) unter dem Namen GETSTART.FLP im Verzeichnis c:\rsapplic\demo vor. Um es verwenden zu können, müssen Sie es importieren und im spezifischen Datenformat der Software ZVR-K9 abspeichern. Dies geschieht mit Hilfe des Befehls Import Network im Menü File, der ein gleichnamiges Fenster aufruft. Hier wählen Sie im Rahmen Select File auf der linken Seite die Datei GETSTART.FLP. Anschließend klicken Sie in der Hilfsgrafik auf den Kasten TN1 THROUGH. Dieser wird farblich hervorgehoben, darunter erscheint der Rahmen Select Action. Wählen Sie dort Insert Selected File. Nun wird das Format der Importdatei geprüft. Die folgende Abfrage kann man mit Ja oder Nein beantworten, da das rechte Teilnetzwerk TN2 von GETSTART.FLP auch nur eine ideale Durchverbindung ist. Jetzt wird im Kasten TN1 (bzw. auch in TN2) anstelle von THROUGH der Dateiname angezeigt. Klicken Sie dann auf Import Network(s). Es folgt das Fenster Save Transformation Network zur Eingabe des Namens für das Netzwerk sowie eines optionalen Kommentars mit maximal 256 Zeichen. Zur Information werden in der Network List alle bisher abgespeicherten Netzwerke angezeigt. Wenn Sie auf OK klicken, wird die neue Netzwerkdatei im internen Format der Software ZVR-K9 gespeichert, der Dateiimport ist damit abgeschlossen.

## **Kalibrierung abspeichern**

Als nächstes soll das importierte Netzwerk in die zuvor erstellte Benutzerkalibrierung eingerechnet werden, d.h. diese wird modifiziert. Es empfiehlt sich, die Kalibrierung in ihrem Urzustand abzuspeichern, falls Sie sie später noch einmal verwenden wollen. Zur Verwaltung von Kalibrierdaten steht im Hauptmenü der Befehl Cal Manager zur Verfügung, der ein Dialogfenster aufruft. Das Tastenfeld Append Active Cal to List bietet die Möglichkeit, die gerade aktive Benutzerkalibrierung in der Cal List abzuspeichern. Sie können einen maximal 8 Zeichen langen Namen für diese Kalibrierung festlegen. Umgekehrt lässt sich eine Kalibrierung aus der Cal List über Set Cal Active auch wieder aktivieren. Im Cal Manager können Sie außerdem festlegen, in welche Kalibrierung (Base Cal) ein Netzwerk eingerechnet werden soll. Die aktuelle Einstellung ist links im Rahmen Base Cal for (De-) Embedding angegeben. Als Base Cal können Sie entweder die aktuelle Kalibrierung oder die in der Cal List ausgewählte festlegen. Über die Taste Close verlassen Sie den Cal Manager.

## **Netzwerk in Kalibrierung einrechnen**

Rufen Sie im Hauptmenü den Befehl Embedding auf. In dem nun angezeigten Fenster können Sie im Rahmen Base Cal die im Cal Manager eingestellte Basiskalibrierung sehen, in die das Netzwerk eingerechnet wird. In der Network List in der unteren Bildschirmhälfte werden alle derzeit gespeicherten Netzwerke aufgelistet. Neben dem Namen sehen Sie auf einen Blick die wichtigsten Kenndaten, wie Datum, Kommentar, Messpunktraster und Frequenzbereich. Wenn die Liste viele Einträge hat, können Sie mit diesen Zusatzinformationen ein gesuchtes Netzwerk schneller finden. Falls Sie die Software ZVR-K9 neu installiert und alle bisher beschriebenen Schritte durchgeführt haben, enthält die Netzwerkliste aber nur das zuvor importierte getstart. Wählen Sie dieses Netzwerk durch Anklicken der entsprechenden Zeile. Der Name erscheint nun im Rahmen Embedding Network und die Taste Modify Base Cal wird bedienbar. Klicken Sie darauf. Nachdem das Einrechnen erfolgreich abgeschlossen wurde, erscheint eine entsprechende Meldung. Mit deren Bestätigung kehren Sie ins Hauptmenü zurück.

## **Ergebnis**

Vielleicht ist Ihnen beim letzten Schritt aufgefallen, dass die Status-LED REM(OTE) eingeschaltet war, solange Sie sich im Fenster Embedding befanden. Diese LED zeigt an, dass sich der ZVR unter der Kontrolle der Software ZVR-K9 befindet. Im Hauptmenü ist diese LED aber immer ausgeschaltet. Sie können dann zum Messbildschirm umschalten und den ZVR über die Frontplatte bedienen. Schalten Sie jetzt auf den Messbildschirm um und aktivieren Sie die Vierkanaldarstellung (DISPLAY: QUAD CHAN QUAD SPLIT). Sie sehen jetzt alle vier S-Parameter Ihres Messobjekts - der Durchverbindung so, als ob es in ein virtuelles Netzwerk eingebettet wäre. Dieses virtuelle Netzwerk besteht aus einem idealen Bandpass an PORT 1 und einer idealen Durchverbindung an PORT 2. Wirksam werden also nur die S-Parameter des Bandpasses, der einen Durchlassbereich von 1,2 bis 1,5 GHz aufweist (Bild 4).

Bei der Modifikation der Basiskalibrierung werden Frequenzbereich und Messpunktraster vom virtuellen Netzwerk übernommen. Daher hat sich auch der Frequenzbereich gegenüber dem vorherigen Zustand nach PRESET geändert.

Weitere wichtige Funktionen sind die Messung eines Transformationsnetzwerks und der Datenexport im CAD-Dateiformat. Diese werden in den Kapiteln "Menüübersicht" und "Anwendungsbeispiele" näher erläutert.

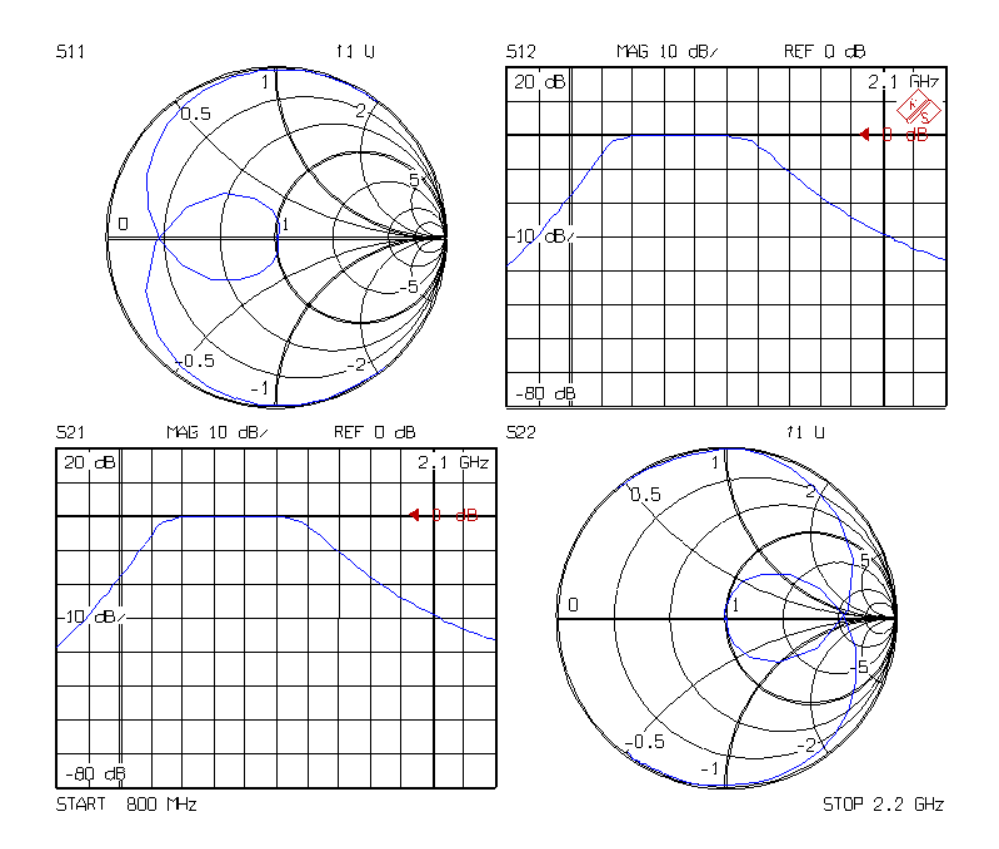

Bild 4: Streuparameter des virtuellen Netzwerks getstart

## **Menüübersicht**

In diesem Kapitel sind alle Funktionen entsprechend ihrer Reihenfolge im **Hauptmenü** aufgelistet.

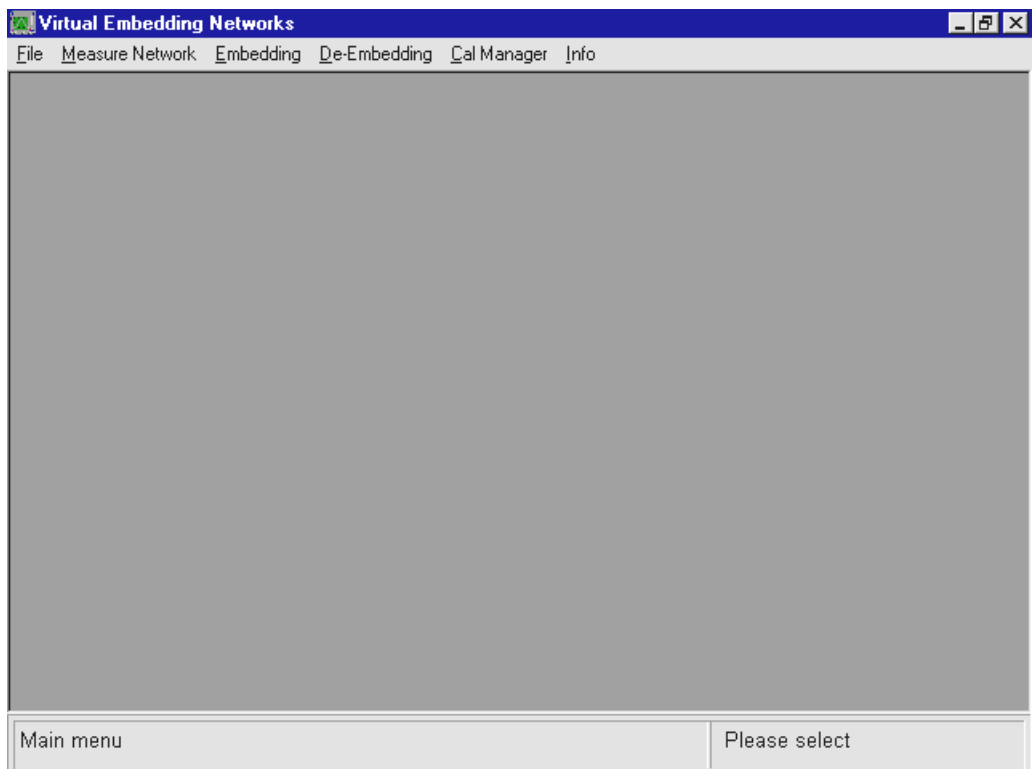

Ruft man einen Befehl vom Hauptmenü aus auf, so geht der Netzwerkanalysator in den REMOTE-Zustand über. Es ist also nur im Hauptmenü möglich, den ZVR nach Umschalten auf den Messbildschirm mit der Tastenkombination Alt + S-Abf über die Frontplatte bedienen.

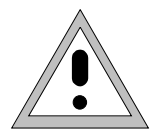

**Vorsicht:** Diese Windows-Anwendung steuert den ZVR über das DDE-Interface. Daher kann der Netzwerkanalysator nicht per IEC-Bus fernbedient werden, während ZVR-K9 aktiv ist.

## **File**

Dieser Befehl öffnet ein Untermenü, das Funktionen zum Datentransfer zwischen ZVR-K9 und CAD-Programmen sowie zur Verwaltung von Netzwerken enthält. Außerdem kann hier die Systemkonfiguration (Hardware-Plattform) festgelegt werden. Das Beenden der Software ZVR-K9 erfolgt ebenfalls über File. Dieses Menü ist auch dann verfügbar, wenn man ZVR-K9 auf einem PC installiert hat.

#### **Import File**

Die Funktion *Import File* dient zum Einlesen von Dateien, die die S-Parameter virtueller Netzwerke im Datenformat von CAD-Programmen enthalten. Mit Hilfe dieser Funktion kann man z.B. ideale Transformationsnetzwerke in einem CAD-Programm entwerfen und deren S-Parameter als Netzwerk einlesen. Oder man exportiert ein gemessenes Netzwerk, bearbeitet dieses in einem CAD-Programm und importiert das modifizierte Netzwerk wieder in die Software ZVR-K9.

Es werden die Datenbank-Formate von Ansoft / Compact Software (z.B. Super Compact®, Serenade ®) mit der Dateinamenerweiterung .flp und von Agilent EESof EDA (Touchstone®, Series IV®, ADS®) mit der Erweiterung snp unterstützt. Als Beispiel für das .flp-Format kann die Datei getstart.flp im Verzeichnis c:\rsapplic\demo dienen.

Beim Import der S-Parameter eines Transformationsnetzwerks ist die korrekte Zuordnung der Tore wichtig. Für Viertore gilt dabei eine von links nach rechts durchgehende Nummerierung (Bild 5):

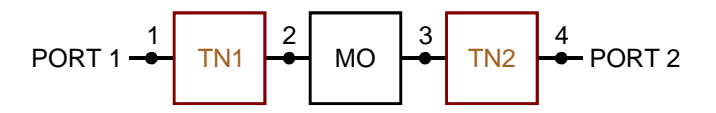

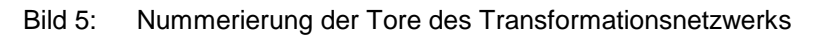

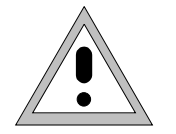

**Vorsicht:** Diese Zuordnung der Tore sollte unbedingt beachtet werden, da man sonst falsche Ergebnisse erhält.

Eine eventuelle Verkopplung der Teil-Zweitore TN1 und TN2 wird nicht berücksichtigt, d.h. die obere rechte und die untere linke (2x2)-Untermatrix der Viertor-S-Matrix wird zu 0 angenommen. Zur Vermeidung von Singularitäten müssen die Viertor-Streuparameter S<sub>12</sub> und S<sub>43</sub> von 0 verschieden sein, d.h. die Zweitore TN1 und TN2 transmittieren mindestens in einer Richtung.

Man kann das Transformationsnetzwerk aber auch aus zwei verschiedenen Zweitor-Dateien zusammensetzen. Dabei ist das Tor 1 von TN1 und TN2 stets zum Messobjekt hin orientiert, weswegen hier der Parameter S<sub>21</sub> ungleich 0 sein muss. Darüber hinaus ist es auch möglich, von einem Viertor nur ein Teil-Zweitor einzulesen.

Weiterhin können auch Eintor-Reflexionsfaktoren importiert werden. Der Reflexionsfaktor wird als S<sub>11</sub> und  $S_{22}$  eines reflexionssymmtrischen Zweitors interpretiert, wobei der Transmissionsfaktor ideal =1 gesetzt wird.

Vor dem endgültigen Import ist eine Modifikation der Teil-Zweitore des Transformationsnetzwerks möglich. Man kann die Orientierung eines Zweitors umdrehen oder es durch eine ideale Durchverbindung ersetzen.

Das Messpunktraster der einzulesenden Dateien muss entweder linear oder logarithmisch sein und außerdem für die beiden Teil-Zweitore übereinstimmen. Auch die Bezugsimpedanzen der Teil-Zweitore müssen gleich sein. Bei Dateien im Ansoft-Format wird außerdem überprüft, ob die Informationen über das Messpunktraster im Dateikopf konsistent mit dem eigentlichen Datensatz sind.

Es werden alle komplexen Datenformate erkannt, die von den vorgenannten CAD-Programmen unterstützt werden. Dies sind Betrag und Phase, dB-logarithmierter Betrag und Phase sowie Real- und Imaginärteil. Als Einheiten bei Frequenzangaben sind Hz, kHz, MHz und GHz zulässig.

Vorgehensweise im einzelnen:

#### Fenster **Import Network**:

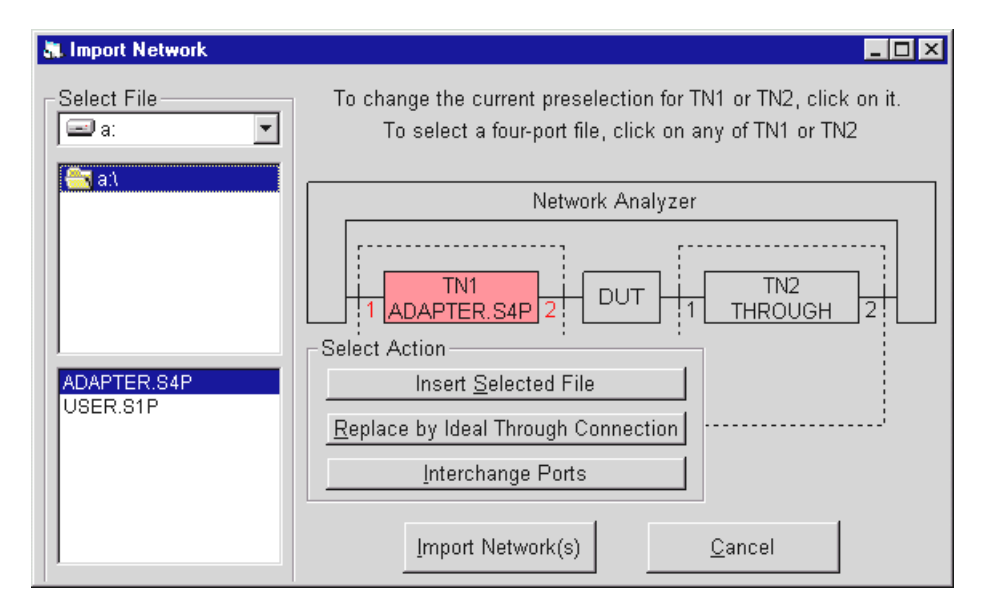

Der Rahmen Select File dient der Auswahl von Pfad und Name der einzulesenden Datei. Es werden nur Dateien mit der Erweiterung .flp (Ansoft-Format) oder .snp (Agilent-EESof-Format, n = 1, 2 oder 4) angezeigt.

Ein Transformationsnetzwerk ist immer ein Viertor, das aus den beiden Teil-Zweitoren TN1 und TN2 besteht. Diese Zweitore können unabhängig voneinander konfiguriert werden. Dazu klickt man in der Grafik auf den Kasten TN1 oder TN2, wodurch dieser farbig markiert wird und sich der Rahmen Select Action öffnet. TN1 und TN2 sind als Durchverbindungen (THROUGH) vordefiniert, in diesem Fall ist nur das Tastenfeld Insert Selected File bedienbar. Wählt man es an, so wird das Format der im Rahmen Select File gewählten Datei geprüft. Ist es in Ordnung, erscheint der Name der selektierten Datei anstelle von THROUGH im angeklickten Kasten. Andernfalls weist eine Meldung auf den Fehler im Format hin.

Möchte man eine Viertor-Datei einlesen, so kann man auf TN1 oder TN2 klicken. Es erscheint eine Abfrage, ob nur das der Wahl entsprechende Teil-Zweitor oder das gesamte Viertor eingelesen werden soll.

Nach der Vorauswahl einer Datei werden auch die beiden anderen Tastenfelder im Rahmen Select Action bedienbar. Replace by Ideal Through Connection stellt den Ausgangszustand wieder her, d. h. es wird eine ideale Durchverbindung angenommen. *Interchange Ports* vertauscht Tor 1 und 2 des Zweitors, in der S-Matrix bedeutet dies eine Vertauschung von  $S_{11}$  und  $S_{22}$  sowie von  $S_{12}$  und  $S_{21}$ . In der Grafik wechseln die Torbeschriftungen ihre Plätze.

Die Teil-Zweitore TN1 und TN2 können beliebig oft modifiziert werden. Wenn man die endgültige Konfiguration gefunden hat, startet man über das Tastenfeld Import Network(s) den eigentlichen Dateiimport. Der Balken im Statusfeld zeigt an, wie weit die drei dafür erforderlichen Rechenoperationen fortgeschritten sind. Anschließend erscheint das

#### Fenster **Save Transformation Network**:

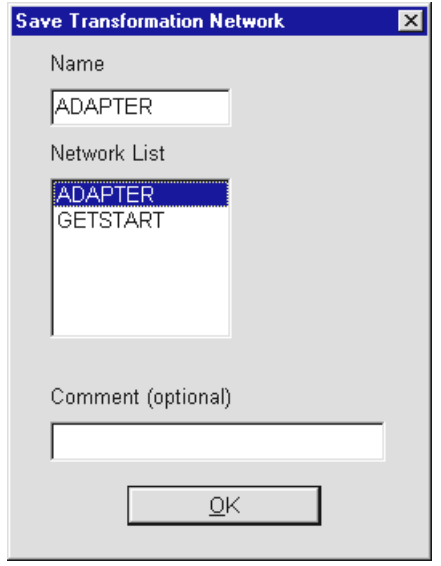

Im Feld Name legt man den Namen fest, unter dem die importierten Daten als virtuelles Netzwerk gespeichert werden. Dieser Name muss der DOS-Konvention für Dateinamen entsprechen, hat aber keine Erweiterung. Es wird nicht zwischen Groß- und Kleinbuchstaben unterschieden. In der Network List sind die bisher gespeicherten Netzwerke aufgelistet. Über das Feld Comment kann ein optionaler, maximal 256 Zeichen langer Kommentar eingegeben werden. Diese Zusatzinformation erscheint dann in der ausführlichen Netzwerkliste unter dem Befehl Embedding. Das Tastenfeld OK schließt den Importvorgang ab.

#### **Export Network**

Die Funktion Export Network dient der Ausgabe der S-Parameter virtueller Netzwerke in einem ASCII-Datenformat , das von CAD-Programmen eingelesen werden kann. Es werden die Datenbank-Formate von Ansoft/Compact Software (z.B. Super Compact®, Serenade®) mit der Dateinamenerweiterung .flp und von Agilent-EESof (Touchstone®, Series IV®, ADS®) mit der Erweiterung .snp (n = 2 oder 4) unterstützt. Mit Hilfe dieser Funktion kann man z.B. gemessene Transformationsnetzwerke in ein CAD-Programm einlesen und dort analysieren bzw. modifizieren.

Man kann entweder das gesamte Transformationsnetzwerk als Viertor exportieren oder eines der Teil-Zweitore. Dabei gilt die im Abschnitt Import Network beschriebene Tornummerierung.

Die Berechnung der Transformationsnetzwerke beruht auf den 7-Term-Kalibrierverfahren, bei denen die vier Transmissionsparameter der Teil-Zweitore normiert werden. Durch die Normierung werden die Werte der einzelnen Transmissionsfaktoren von TN1 und TN2 verändert. Auf die Bestimmung der S-Parameter eines eingebetteten Messobjekts hat die Normierung keinen Einfluss, da zur Korrekturrechnung nur Produkte von Transmissionsfaktoren benötigt werden, die invariant gegenüber der Normierung sind. Weiß man, dass eines der beiden Teil-Zweitore reziprok ist, so können dessen Transmissionsparameter für den Export geeignet entnormiert werden. Wenn beide reziprok sind, genügt es, eine Seite als reziprok zu definieren, die Parameter der anderen Seite werden dann ebenfalls korrekt ausgegeben.

Für den Export der Netzwerke werden alle Datenformate angeboten, die von den oben genannten CAD-Programmen unterstützt werden.

Vorgehensweise im einzelnen:

#### Fenster **Export Network**:

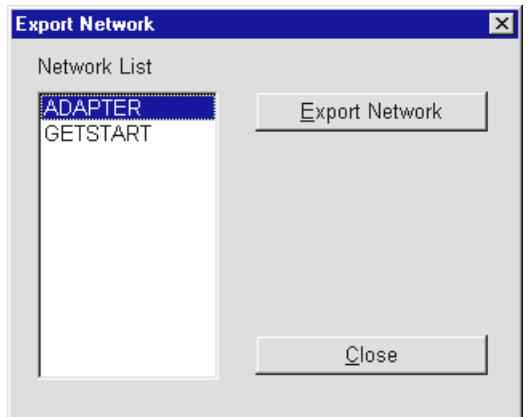

In der Network List werden alle gespeicherten Netzwerke aufgelistet. Man setzt den Auswahlbalken auf das zu exportierende Netzwerk und wählt das Tastenfeld Export Network.

#### Fenster **Select Export File Options:**

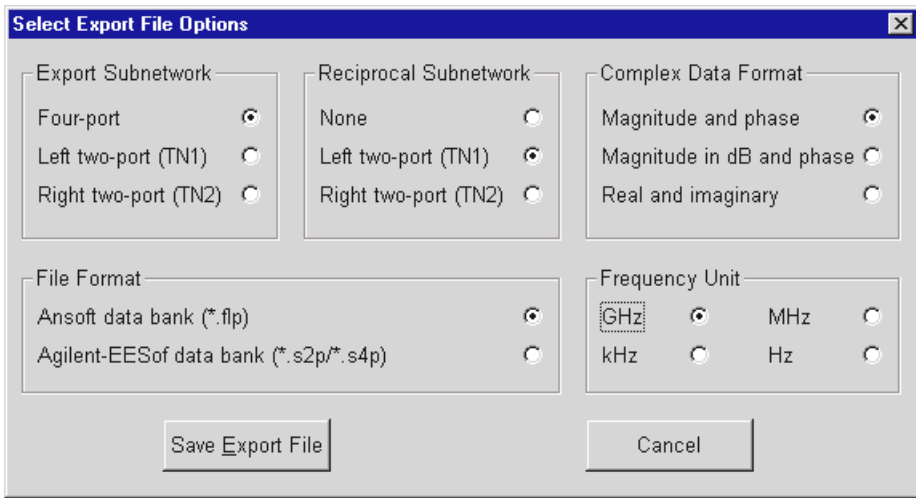

In diesem Fenster werden die Optionen für die Datenausgabe festgelegt. Im Rahmen Export Subnetwork stellt man ein, ob das gesamte Transformationsnetzwerk als Viertor exportiert werden soll oder nur ein Teil-Zweitor. Im Rahmen Reciprocal Subnetwork wählt man aus, ob und wie die Entnormierung der Transmissionsparameter (s.o.) durchgeführt werden soll. Hier kann man das Teil-Zweitor TN1, TN2 oder keines von beiden als reziprok definieren. Im Rahmen File Format wird das Dateiformat festgelegt. Möglich ist hier die Ausgabe im Format von Ansoft (früher: Compact Software) oder von Agilent-EESof. Im Rahmen Complex Data Format wählt man das Ausgabeformat für die komplexen S-Parameter. Zur Wahl stehen Betrag und Phase, dB-logarithmierter Betrag und Phase sowie Real- und Imaginärteil. Schließlich kann im Rahmen Frequency Unit die Einheit für Frequenzangaben gewählt werden. Hier sind GHz, MHz, kHz und Hz wählbar. Nach Festlegung aller Optionen wählt man das Tastenfeld Save Export File.

Frequenzwerte und S-Parameter werden mit einer Genauigkeit von 7 Nachkommastellen ausgegeben.

Fenster **Save Export File**:

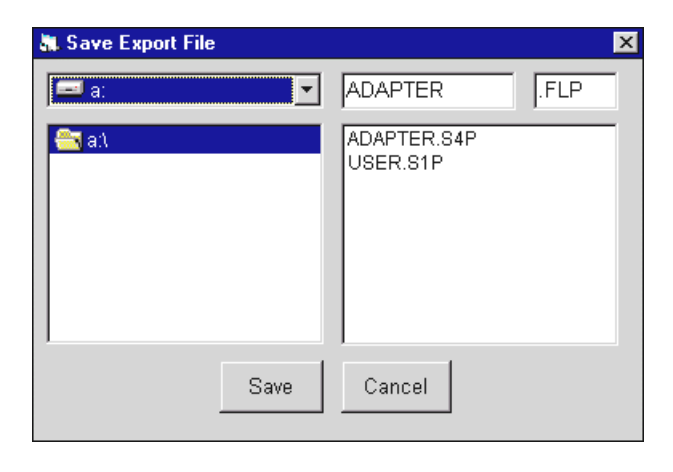

Dieses Fenster dient zur Festlegung des Pfades und des Namens der zu exportierenden Datei. Die Dateinamenserweiterung entspricht automatisch dem zuvor gewählten Ausgabeformat. Save startet den Speichervorgang, dessen erfolgreicher Abschluss durch eine vom Benutzer zu quittierende Meldung angezeigt wird.

#### **Network Manager**

Zur Verwaltung von Transformationsnetzwerken dient das Fenster **Network Manager**:

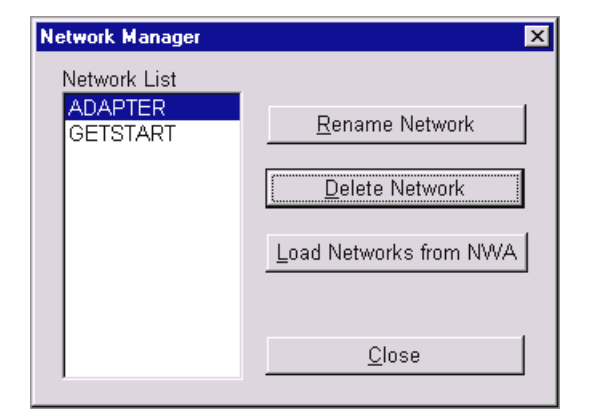

Man kann Transformationsnetzwerke umbenennen, löschen, oder vom ZVR in einen Steuerrechner laden. In der Network List auf der linken Seite werden alle gespeicherten Netzwerke aufgelistet. Mit dem Auswahlbalken wählt man das gewünschte Netzwerk. Zum Umbenennen eines Netzwerks betätigt man das Tastenfeld Rename, die ein Eingabefeld für den neuen Namen öffnet. Netzwerknamen müssen der DOS-Konvention für Dateinamen entsprechen, enthalten aber keine Erweiterung. Das Tastenfeld Delete löscht das gewählte Netzwerk. In der LAN-Konfiguration (siehe Fenster Hardware Configuration) ist auch das Tastenfeld Load Networks from NWA bedienbar, es öffnet ein gleichnamiges Fenster:

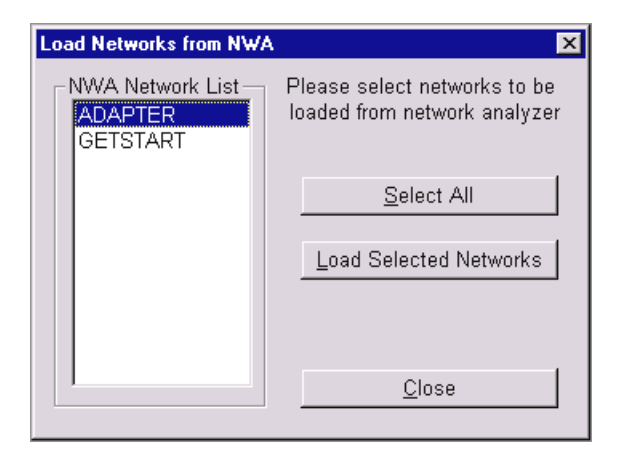

Mit Hilfe dieses Fensters können Transformationsnetzwerke, die auf dem ZVR gespeichert sind, in den Steuerrechner übertragen werden. Die NWA Network List zeigt die auf dem ZVR gespeicherten Netzwerke, mit Hilfe eines Auswahlbalkens wählt man die zu übertragenden. Select All wählt die gesamte Liste. Load Selected Networks lädt alle gewählten Netzwerke in den Steuerrechner. Close schließt das Fenster.

#### **Hardware Configuration:**

Über das Fenster **Hardware Configuration** läßt sich die Konfiguration des Systems, in dem die Software ZVR-K9 läuft, festlegen:

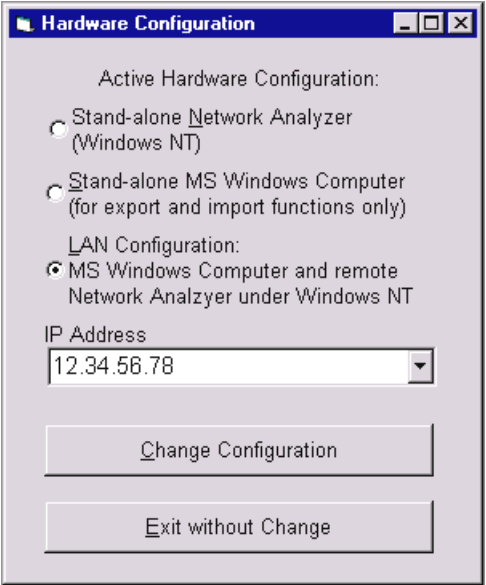

Stand-alone Network Analyzer wird gewählt, wenn die Software ZVR-K9 auf einem ZVR unter Windows NT läuft.

Steht nur ein Computer (mit Windows – Betriebssystem) zur Verfügung, so wählt man Stand-alone MS Windows Computer. In diesem Fall enthält das Hauptmenü allerdings nur die Untermenüs File und Info, man kann also nur Transformationsnetzwerke verwalten.

Falls der ZVR über ein Ethernet-Interface (Option FSE-B16) an ein Rechnernetzwerk angeschlossen ist, kann man die Software ZVR-K9 auch auf einem unter MS-Windows betriebenen Computer in diesem Netzwerk starten. Hierbei wählt man die Option LAN Configuration, alle Funktionen des Stand-alone-Betriebs auf dem ZVR sind dann verfügbar. Im Eingabefeld IP Address muss dann die IP-Adresse des ZVR in der Form 12.34.56.78 angegeben werden. Man beachte, dass Kalibrierdateien (Cal List) stets dem ZVR zugeordnet sind und auch auf diesem gehalten werden, wohingegen die Transformationsnetzwerke (Network List) auf dem Steuerrechner gespeichert sind. Evtl. auf dem ZVR befindliche Transformationsnetzwerke können mit Hilfe der Funktion Load Networks from NWA (siehe Network Manager) in den Steuerrechner kopiert werden. Ein Sonderfall der LAN Configuration ist der Betrieb eines einzelnen ZVR, bei dem die auf dem Netzwerkanalysator laufende Software ZVR-K9 diesen über dessen eigene IP-Adresse steuert.

Solange man sich im Fenster Hardware Configuration befindet, bewirkt die Auswahl einer neuen Konfiguration noch keine Änderung. Erst durch das Betätigen des Tastenfelds Change Configuration wird die gewählte Konfiguration übernommen und das Fenster verlassen. Wünscht man dagegen keine Änderung, so kann man auch über das Tastenfeld Exit without Change ins Hauptmenü zurückkehren.

**Exit**

Der Befehl Exit beendet die Software ZVR-K9.

## **Measure Network**

Mit Hilfe dieses Befehls können Transformationsnetzwerke vermessen werden ("Unterminating"- Problem). Dies ist vor allem dann nützlich, wenn das später virtuell zu berücksichtigende Netzwerk, physikalisch vorliegt (z.B. Messfassung, Bauteilgehäuse), über CAD aber nur unzureichend modelliert werden kann. Mit Hilfe von jeweils einer Kalibrierung an den äußeren und inneren Toren sowie einer "Differenzbildung" der entsprechenden Fehlerviertore können die Streuparameter des Netzwerks bestimmt werden. Dieses Verfahren ist bei direkter Zugänglichkeit sowohl der äußeren als auch der inneren Tore anwendbar.

In manchen Fällen ist aber das gesuchte Transformationsnetzwerk untrennbar mit einem Hilfsnetzwerk verbunden. Sofern das Hilfsnetzwerk alleine (z.B. eine Messfassung ohne Transformationselemente) ebenfalls physikalisch vorhanden ist, kann man durch eine zweistufige Vorgehensweise mit Hilfe von drei Kalibrierungen zunächst Hilfsnetzwerk sowie Hilfsnetzwerk plus Transformationsnetzwerk und anschließend das Transformationsnetzwerk selbst bestimmen. Dieser Fall wird als "indirekter Zugang" bezeichnet. Voraussetzung ist dabei, dass die äußeren Tore von Hilfsnetzwerk und Hilfsnetzwerk plus Transformationsnetzwerk vom gleichen Steckertyp sind, so dass eine gemeinsame äußere Kalibrierung genügt.

Innere und äußere Kalibrierungen beziehen sich dagegen nicht notwendigerweise auf denselben Steckertyp. So lassen sich z.B. auch Fassungen für nichtkoaxiale Bauelemente (SMD-Gehäuse etc.) mit koaxialen äußeren Anschlüssen messen. Für nichtkoaxiale innere Kalibrierungen bieten sich 7-Term Selbstkalibrierverfahren, wie z.B. TRL, TRM oder TNA an, bei denen nicht alle Standards vollständig bekannt sein müssen.

Die beiden Teil-Zweitore TN1 und TN2 sowie gegebenenfalls die Hilfsnetzwerke AN1 (= **A**uxiliary **N**etwork **1**) und AN2 müssen transmittierend sein. Zur Vermeidung numerischer Ungenauigkeiten sollte die Transmissionsdämpfung nicht mehr als 50 dB betragen.

#### Vorgehensweise im einzelnen:

Vor dem Aufruf von Measure Network müssen Frequenzbereich, Messpunktraster und sonstige gewünschte Sweepeinstellungen für die Kalibriermessungen über die Frontplattenbedienung des ZVR eingestellt werden. Im Hauptmenü kann man mit der Tastenkombination Alt + S-Abf zwischen Messund PC-Bildschirm umschalten.

#### Fenster **Access to Transformation Network**

(aufgerufen vom Befehl Measure Network im Hauptmenü):

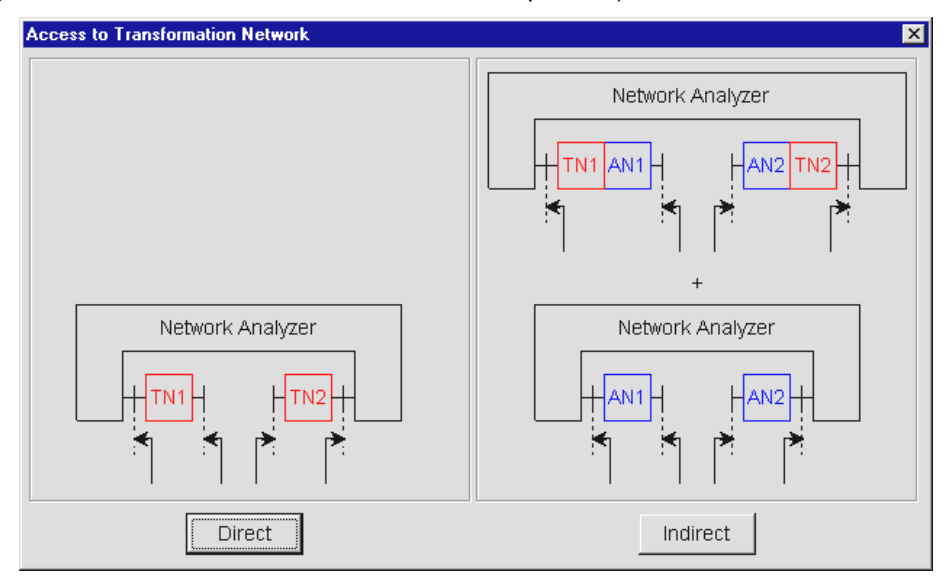

Hier wählt man aus, ob das zu vermessende Transformationsnetzwerk direkt zugänglich (Tastenfeld Direct) oder mit einem Hilfsnetzwerk verbunden ist (Tastenfeld Indirect). Beide Fälle werden durch Grafiken verdeutlicht, in denen die Referenzebenen für innere und äußere Kalibrierung eingezeichnet sind.

Bei indirekter Zugänglichkeit wird angenommen, dass das Transformationsnetzwerk an die äußeren Tore der Kombination Transformations-/Hilfsnetzwerk angeschlossen ist. Somit kann es später in die Systemfehlerkorrekturdaten des NWA eingerechnet werden. Da es sich hierbei nur um eine Modellvorstellung handelt, spielt es keine Rolle, ob diese Hintereinanderschaltung von Transformationsund Hilfsnetzwerk auch in der praktischen Realisierung so gegeben ist.

#### Fenster **Direct Measurement**

(aufgerufen vom Tastenfeld Direct im Fenster Access to Transformation Network):

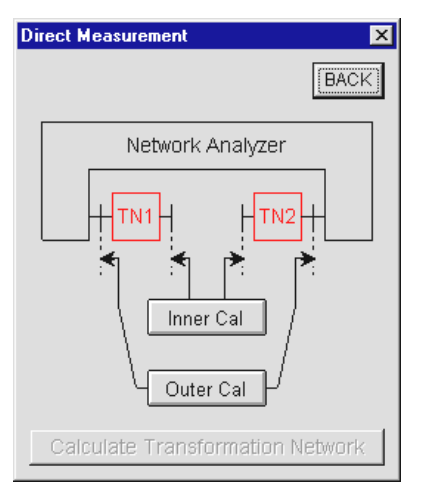

Von diesem Fenster aus werden innere (Tastenfeld Inner Cal) und äußere Kalibrierung (Tastenfeld Outer Cal) sowie die abschließende Berechnung des Transformationsnetzwerks gestartet. Die Reihenfolge von innerer und äußerer Kalibrierung ist beliebig. Das Tastenfeld Calculate Transformation Network wird jedoch erst dann bedienbar, wenn beide Kalibrierungen durchgeführt wurden. Das Tastenfeld BACK führt zu dem zuvor aufgerufenen Fenster zurück. Dieses Tastenfeld ist auch in den meisten nachfolgend beschriebenen Fenstern im Menüpunkt Measure Network vorhanden. Innerhalb von Measure Network wird die Aufrufreihenfolge der Fenster gespeichert und kann über mehrmaliges Betätigen von BACK zurückverfolgt werden.

#### Fenster **Direct Inner Calibration: Cal Source**

(aufgerufen vom Tastenfeld Inner Cal im Fenster Direct Measurement):

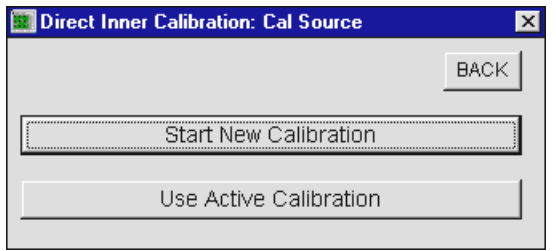

Hier kann der Benutzer wählen, ob er die gerade aktive Kalibrierung des ZVR als innere Kalibrierung verwenden (Tastenfeld Use Active Calibration) oder eine neue durchführen möchte (Tastenfeld Start New Calibration). Wählt man hier die gerade aktive Kalibrierung, so wird diese mit den originalen Sweepeinstellungen, die während der Aufnahme dieser Kalibrierung gültig waren, restauriert. Dies gilt auch, wenn sie ausgeschaltet war. Möglicherweise ändern sich also Messpunktraster, Generatorpegel, interne/externe Betriebsart etc. Eine eventuell bereits vorhandene äußere Kalibrierung wird ungültig. Auf diese u.U. unerwünschten Folgen der Funktion Use Active Calibration weist ein Meldungsfenster hin, das vom Benutzer zu quittieren ist und aus dem heraus man die Funktion auch abbrechen kann.

### Fenster **Direct Inner Calibration: Define Connector and Cal Method**

(aufgerufen vom Tastenfeld Start New Calibration im Fenster Inner Calibration):

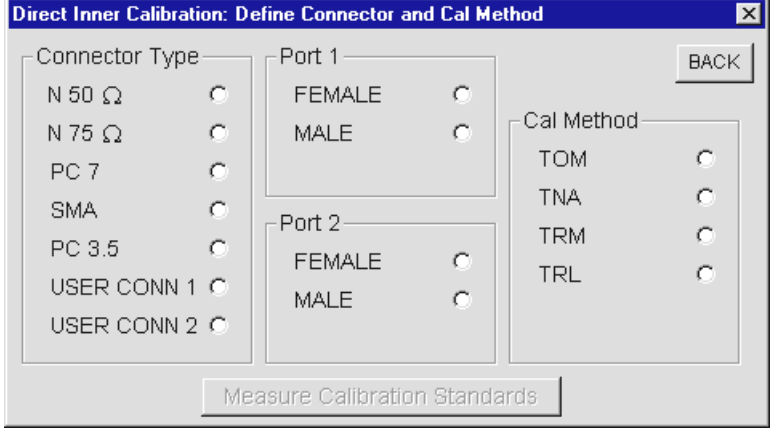

In diesem Fenster werden Steckverbinderfamilie und Geschlecht der Messtore sowie die Kalibriermethode für die innere Kalibrierung festgelegt. Bei der Bedienung des ZVR über die Frontplatte werden diese Parameter in aufeinanderfolgenden Menüs abgefragt. Als Kalibriermethode kann man eines der vier im ZVR implementierten 7-Term-Verfahren (Txx) auswählen. Erst wenn alle notwendigen Eingaben erfolgt sind, wird das Tastenfeld Measure Calibration Standards bedienbar.

#### Fenster **Direct Inner Calibration: Txx**

(aufgerufen vom Tastenfeld Measure Calibration Standards im Fenster Direct Inner Calibration: Define Connector and Cal Method):

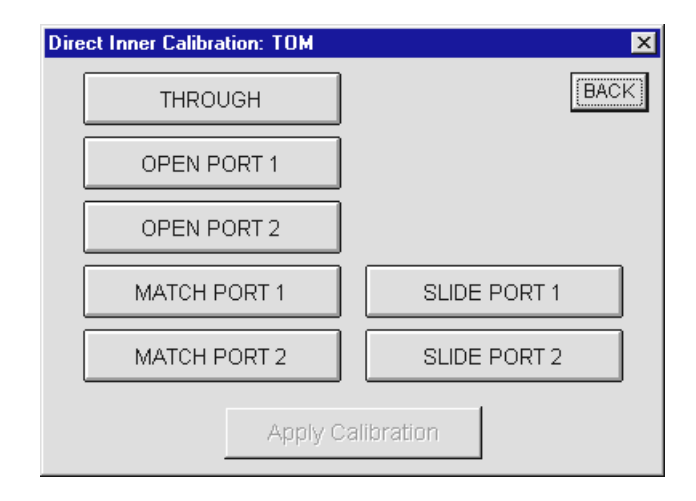

Diese Fenster entsprechen den Kalibrier-Messmenüs für 7-Term-Verfahren bei der Bedienung des ZVR über die Frontplatte. Die dortigen Softkeys zur Vermessung der Standards wurden hinsichtlich Beschriftung und Funktionalität durch Tastenfelder nachgebildet. Das Betätigen eines Tastenfeldes löst den Kalibriersweep aus, nach dessen Beendigung die Taste grün wird. Alle Standards können in beliebiger Reihenfolge und beliebig oft vermessen werden. Während der Messung der einzelnen Standards wird wie bei der Frontplattenbedienung eine Plausibilitätsprüfung durchgeführt, auf nicht plausible Messergebnisse wird der Benutzer über ein Meldungsfenster hingewiesen. Das Tastenfeld Apply Calibration wird erst bedienbar, wenn die mindestens erforderlichen Standards gemessen wurden. Mit Apply Calibration kehrt man nach Berechnung der Korrekturwerte in das Fenster Direct Measurement zurück. Falls die implizite Verifikation während der Berechnung der Korrekturkoeffizienten einen Fehler liefert oder nicht alle Standards im aktuellen Sweepbereich definiert sind, so wird dies ebenfalls gemeldet. Das Tastenfeld Inner Cal wird grün, um anzuzeigen, dass die innere Kalibrierung durchgeführt wurde. Im Bedarfsfall kann sie aber, ebenso wie die Messung eines Einzelstandards, beliebig oft wiederholt werden.

#### Fenster **Direct Outer Calibration: Cal Source**

(aufgerufen vom Tastenfeld Outer Cal im Fenster Direct Measurement):Für die äußere Kalibrierung gilt sinngemäß dasselbe wie für die innere. Hat man innere und äußere Kalibrierung durchgeführt, so wird das Tastenfeld Calculate Transformation Network im Fenster Direct Measurement bedienbar.

#### Fenster **Save Transformation Network**

(aufgerufen vom Tastenfeld Calculate Transformation Network im Fenster Direct Measurement):

Dieses Fenster ist identisch zu dem unter File - Import File beschriebenen. Im Feld Name wird der Name festgelegt, unter dem die importierten Daten als virtuelles Netzwerk gespeichert werden. Dieser Name muss der DOS-Konvention für Dateinamen entsprechen, hat aber keine Erweiterung. Es wird nicht zwischen Groß- und Kleinbuchstaben unterschieden. In der Network List sind alle bisher gespeicherten Netzwerke aufgelistet. Über das Feld Comment kann ein optionaler, maximal 256 Zeichen langer Kommentar eingegeben werden. Diese Zusatzinformation erscheint dann in der ausführlichen Netzwerkliste unter dem Befehl Embedding.

Hat man mit OK bestätigt, so wird die Differenz zwischen innerer und äußerer Kalibrierung gebildet und als Transformationsnetzwerk abgespeichert. Ein Balken in der Statuszeile zeigt dabei den Fortschritt an. Nach dem Abspeichern erscheint das Fenster Measure Network, aus dem man über das Tastenfeld Meas Window in das Fenster Direct Measurement (Seite 16) zurückkehren kann. Dies ist z.B. dann nützlich, wenn man nach dem Abspeichern feststellt, dass man bei einer Kalibrierung einen Fehler gemacht hat und diese (und nur diese) nochmals wiederholen möchte. Das andere Tastenfeld Main Menu führt zum Hauptmenü zurück, wobei die innere und die äußere Kalibrierung gelöscht werden. In diesem Fall hat man im Fenster Active Calibration noch die Möglichkeit, die äußere Kalibrierung als

aktive zu übernehmen. Oft ist nämlich die äußere Kalibrierung identisch mit derjenigen, in die man das Netzwerk im folgenden Schritt einrechnen möchte.

#### Fenster **Indirect Measurement**

(aufgerufen vom Tastenfeld Indirect im Fenster Access to Transformation Network):

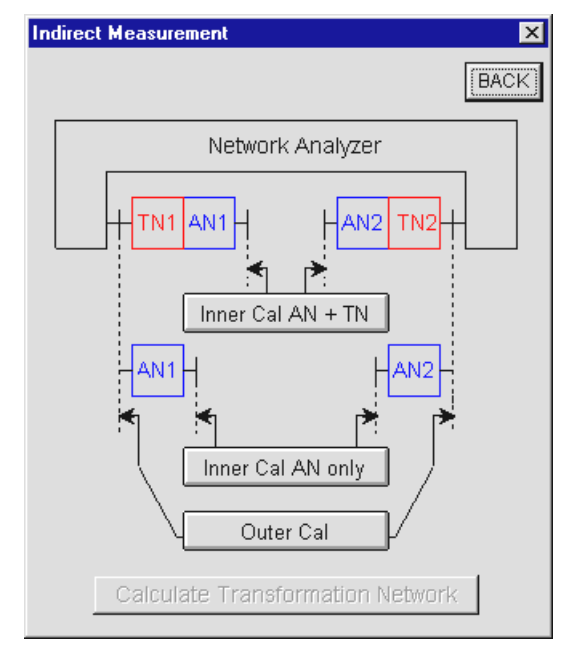

Bei der indirekten Messung eines Transformationsnetzwerks liegen zwei physikalische Netzwerke vor, nämlich das Hilfsnetzwerk (engl. **A**uxiliary **N**etwork) kombiniert mit dem Transformationsnetzwerk sowie das Hilfsnetzwerk alleine. Beispielsweise kann die Kombination aus Hilfsnetzwerk und Transformationsnetzwerk eine Messfassung mit integrierter Anpassschaltung sein, das Hilfsnetzwerk alleine eine Messfassung ohne Anpassschaltung. Daher sind hier im Gegensatz zur direkten Messung zwei innere Kalibrierungen notwendig. Das Schaltfeld Inner Cal AN+TN startet die Kalibrierung mit Hilfsund Transformationsnetzwerk, das Schaltfeld Inner Cal AN only die Kalibrierung nur mit Hilfsnetzwerk. Ansonsten entsprechen Funktionalität der Tasten und Messablauf dem Fall der direkten Messung.

Sowohl für die inneren Kalibrierungen als auch für die äußere hat man die Möglichkeit, die gerade aktive zu wählen. Dies setzt jedoch alle übrigen Kalibrierungen in den Zustand "nicht durchgeführt" zurück, die entsprechenden Tasten werden grau.

## **Embedding**

Der Befehl **Embedding** öffnet das gleichnamige Fenster, das zum Einrechnen eines virtuellen Transformationsnetzwerks in die Systemfehlerkorrekturdaten dient:

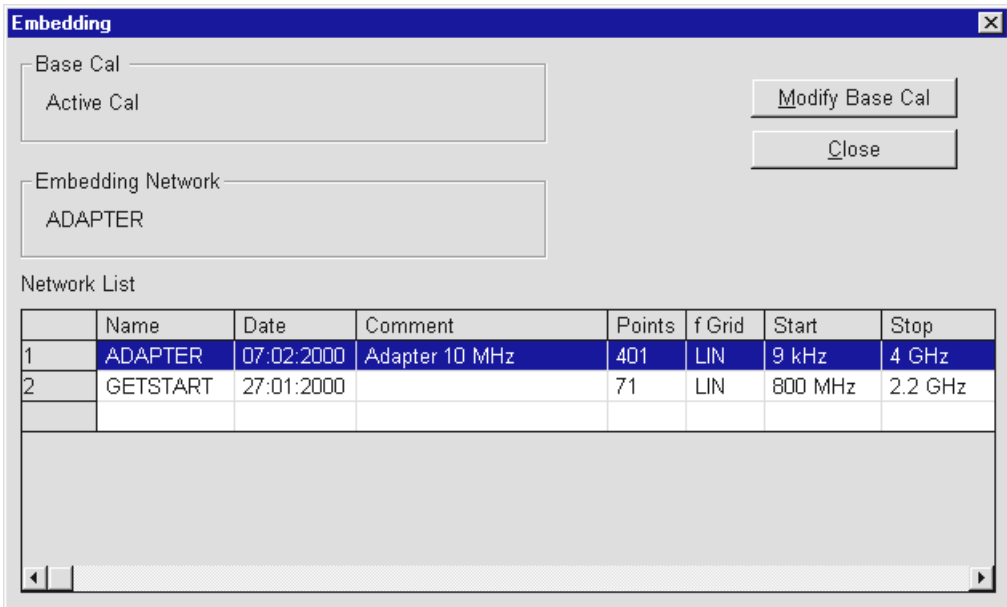

Ein Messobjekt, das mit derart modifizierten Korrekturdaten gemessen wird, verhält sich so, als ob es in das Transformationsnetzwerk eingebettet wäre. Die ursprüngliche Kalibrierung vor der Modifikation wird als Basis- (Base) Kalibrierung bezeichnet. Dies kann entweder die gerade aktive Kalibrierung sein oder eine aus der Cal List des Cal Managers. Die Festlegung der Basiskalibrierung erfolgt ebenfalls im Cal Manager. Im Rahmen Base Cal wird die aktuelle Basiskalibrierung angezeigt.

Das einbettende virtuelle Transformationsnetzwerk wird aus der Network List ausgewählt. In dieser Liste sind neben dem Namen des Netzwerks eine Reihe anderer wichtiger Kenndaten aufgelistet, wie Speicherdatum, Kommentar, Messpunktraster und Frequenzbereich. Diese Angaben erleichtern das Auffinden eines gesuchten Netzwerks. Bei Bedarf kann man die Spaltengrenzlinien der Network List mit dem Cursor verschieben, z.B. um einen längeren Kommentar ganz sichtbar zu machen. Können nicht mehr alle Netzwerke in der Liste dargestellt werden, so erscheint ein Rollbalken am rechten Rand. Die Auswahl eines Netzwerks geschieht durch Anklicken mit der Maus, wobei die entsprechende Zeile farbig hinterlegt wird. Der Name des aktuell gewählten virtuellen Netzwerks kann im Rahmen Embedding Network abgelesen werden.

#### **Modify Base Cal**

Das Tastenfeld Modify Base Cal startet die Berechnung der modifizierten Kalibrierung. Ein Balken in der Statuszeile zeigt den aktuellen Fortschritt an. Bei erfolgreichem Abschluss erscheint eine entsprechende Meldung, die modifizierte Kalibrierung wird aktiviert und das Programm kehrt auf die Hauptmenüebene zurück.

Die Basiskalibrierung muss nach einem Txx-Verfahren (7 Fehlerterme) durchgeführt worden sein. Normierung, Eintorkalibrierung oder 12-Term-Kalibrierung (TOSM) können also nicht verwendet werden.

Die modifizierte Kalibrierung hat dasselbe Messpunktraster wie das virtuelle Netzwerk. Bei der Berechnung wird zwischen den Stützpunkten der Basiskalibrierung interpoliert. Voraussetzung dafür ist allerdings, dass die Basiskalibrierung den Frequenzbereich des virtuellen Netzwerks vollständig abdeckt, d.h. es kann nicht über den Frequenzbereich der Basiskalibrierung hinaus extrapoliert werden.

Damit die modifizierten Korrekturdaten richtig berechnet werden können, müssen die S-Parameter von virtuellem Netzwerk und Basiskalibrierung auf dieselbe Impedanz bezogen sein. Falls dies nicht sichergestellt ist, erscheint eine Warnung.

Die modifizierten Korrekturdaten werden nur im aktiven Darstellkanal angewandt, es sei denn, die Kanäle sind gekoppelt. Es spielt keine Rolle, ob die Basiskalibrierung mit gekoppelten oder entkoppelten Kanälen aufgenommen wurde.

#### **Close**

Das Tastenfeld Close schließt das Fenster Embedding und führt zurück ins Hauptmenü.

## **De-Embedding**

Die Wirkung des Befehls De-Embedding ist invers zum Befehl Embedding. Während man mit Hilfe von Embedding ein Messobjekt in ein virtuelles Transformationsnetzwerk einbetten kann, lässt sich mit De-Embedding ein physikalisch vorhandenes Netzwerk virtuell entfernen. Dies erreicht man, indem man das inverse virtuelle Netzwerk mit den Systemfehlerkorrekturdaten verrechnet. Dazu müssen natürlich die Streuparameter des Netzwerks bekannt sind.

Bedienung und Vorgehensweise sind analog zum Befehl Embedding.

Das Fenster **Cal Manager** stellt Funktionen zur Verwaltung von Systemfehlerkorrekturdaten zur Verfügung:

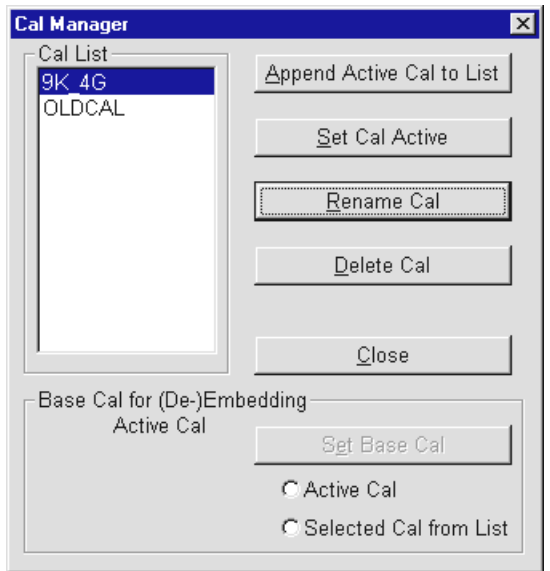

Systemfehlerkorrekturdaten können unabhängig vom SAVE-RECALL-Mechanismus des ZVR auf der Festplatte gespeichert werden. Man kann die aktiven Korrekturdaten unter einem frei wählbaren Namen abspeichern, umgekehrt lassen sich gespeicherte Daten wieder aktivieren. Die gespeicherten Dateien werden in der Cal List angezeigt. Korrekturdateien können umbenannt oder gelöscht werden. Im Cal Manager wird außerdem festgelegt, welche Basiskalibrierung für das Embedding oder De-Embedding verwendet werden soll. Mögliche Basiskalibrierungen sind die aktive Kalibrierung oder die in der Cal List markierte.

#### **Append Active Cal to List**

Mit der Funktion Append Active Cal to List fügt man die aktive Kalibrierung der Cal List hinzu. Die Korrekturdaten werden unabhängig davon, ob sie als Basiskalibrierung für Embedding oder De-Embedding zulässig sind, übernommen. Der Name darf maximal 8 Zeichen lang sein. Das Tastenfeld Append Active Cal to List ist nur bedienbar, wenn eine aktive Kalibrierung vorhanden ist.

#### **Set Cal Active**

Mit der Funktion Set Cal Active kann man die in der Cal List durch den Auswahlbalken markierte Kalibrierung aktivieren. Dieses Tastenfeld ist nur bedienbar, wenn in der Cal List Einträge vorhanden sind.

#### **Rename Cal**

Die Funktion Rename Cal dient zum Umbenennen der Kalibrierung, die in der Cal List mittels Auswahlbalken markiert ist. Der Name darf maximal 8 Zeichen lang sein. Dieses Tastenfeld ist nur bedienbar, wenn in der Cal List Einträge vorhanden sind.

#### **Delete Cal**

Mit der Funktion Delete Cal kann man die Korrekturdatei löschen, die in der Cal List durch den Auswahlbalken markiert ist. Dieses Tastenfeld ist nur bedienbar, wenn in der Cal List Einträge vorhanden sind.

#### **Close**

Das Tastenfeld Close schließt den Cal Manager und führt ins Hauptmenü zurück.

#### **Set Base Cal**

Mit der Funktion Set Base Cal legt man die Basiskalibrierung fest, die von den Befehlen Embedding und De-Embedding im Hauptmenü modifiziert wird. Man hat hier die Wahl zwischen der aktiven Kalibrierung (Knopf Active Cal) und der in der Cal List markierten (Knopf Selected Cal from List). Diese Auswahl ist vor dem Betätigen des Tastenfeldes Set Base Cal zu treffen.

Die aktuell gewählte Basiskalibrierung wird sowohl links oben im Rahmen Set Base Cal for (De-)Embedding als auch im Rahmen Base Cal links oben im Fenster Embedding bzw. De-Embedding angezeigt.

## **Info**

Der Befehl Info ruft die Programminformation zur Software-Option ZVR-K9 auf. Dieser Befehl ist auch dann verfügbar, wenn man ZVR-K9 auf einem PC installiert hat.

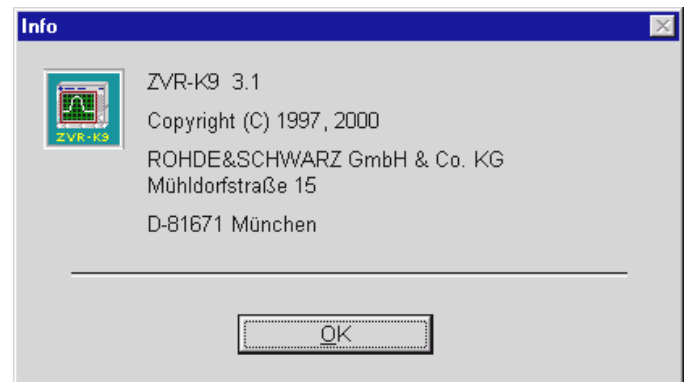

Das Tastenfeld OK schließt dieses Fenster.

## **Anwendungsbeispiele**

### **Embedding: Prüfung von SMD-Bauelementen mit virtuellem Anpassnetzwerk**

In der Applikationsschaltung werden bestimmte Bauelemente n ein Anpassnetzwerk eingebettet. Beispielsweise müssen hochohmige SAW-Filter, die in einem 50-Ohm-System eingesetzt werden sollen, mit einer Transformationsschaltung versehen werden. Für das Verhalten in der Schaltung sind die Streuparameter des Gesamtnetzwerks aus Bauelement und Transformator entscheidend. Daher werden diese Bauelemente oft zusammen mit dem Anpassnetzwerk spezifiziert und müssen daher auch in der Anpassschaltung geprüft werden.

Bei der Bauelementeprüfung mit Anpassnetzwerk besteht das Problem, dass Messergebnisse von verschiedenen Messfassungen gleichen Typs aufgrund der unvermeidbaren Toleranzen des Anpassnetzwerks nur bedingt miteinander vergleichbar sind. Es muss also eine erhöhte Messunsicherheit angenommen werden, die bei der Bauelementeprüfung von den Spezifikationswerten abzuziehen ist und somit zu einer schlechteren Ausbeute führt. Günstig wäre es daher, bei der Messung anstelle der realen Anpassschaltung eine virtuelle, toleranzfreie zu berücksichtigen.

Diese virtuelle Anpassschaltung kann nun entweder mit Hilfe eines CAD-Programms berechnet werden, oder man vermisst eine physikalisch vorliegende Schaltung. Die zweite Vorgehensweise empfiehlt sich dann, wenn parasitäre Effekte wirksam sind, die sich nicht oder nur schwierig modellieren lassen.

Zur Prüfung moderner Bauelemente in SMD-Technik ist eine Messfassung erforderlich. Notwendige Anpassnetzwerke werden häufig in diese Messfassung integriert. Will man zu virtuellen Anpassnetzwerken übergehen, so muss man zur elektrischen Adaptierung des Messobjekts auch weiterhin eine Messfassung verwenden, die jedoch in der Regel einfacher ist und kein physikalisches Anpassnetzwerk enthält. Das Anpassnetzwerk selbst kann meist nicht isoliert gemessen werden.

Dennoch lässt sich ein virtuelles Transformationsnetzwerk als "Differenz" zwischen der Messfassung mit Anpassnetzwerk und der Fassung ohne bestimmen (Bild 6). Die Hintereinanderschaltung von virtuellem Netzwerk TN<sub>∆</sub> und Messfassung ohne Netzwerk TN<sub>U</sub> ist dann elektrisch äquivalent zur Messfassung mit Netzwerk TN<sub>A</sub>. Man denkt sich das virtuelle Netzwerk den äußeren, an den Netzwerkanalysator angeschlossenen Toren der Messfassung zugeordnet. So kann man es später in die Systemfehlerkorrekturdaten F einrechnen, wobei sich die modifizierten Korrekturdaten F<sub>mod</sub> ergeben. Aufgrund dieser Festlegung muss das virtuelle Anpassnetzwerk nicht zwangsläufig dasselbe elektrische Verhalten aufweisen wie das reale, das an einer beliebigen Stelle in die Messfassung integriert ist.

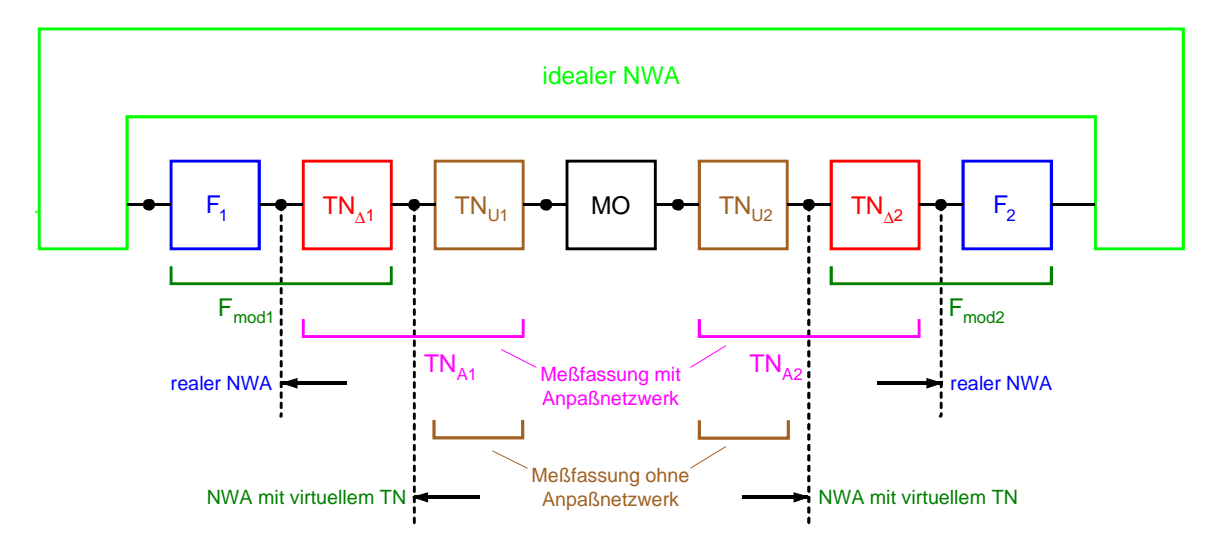

Bild 6: Virtuelles Transformationsnetzwerk als "Differenz" zwischen einer Messfassung mit Anpassnetzwerk und einer Fassung ohne

Eine typische Messfassung hat Koaxialstecker, an die die Messkabel des Netzwerkanalysators angeschlossen werden und Kontakte für das Messobjekt, die der Gehäuseform des zu messenden Bauelements angepasst sind. Für die Bestimmung des virtuellen Netzwerks wird vorausgesetzt, dass die Koaxialstecker an den Messfassungen mit und ohne Anpassnetzwerk identisch sind. Das virtuelle Netzwerk kann dann mit Hilfe von drei Kalibrierungen berechnet werden.

Über den Befehl Measure Network gelangt man zum Fenster Access to Transformation Network, von wo aus man mit dem Tastenfeld *Indirect* das Fenster *Indirect Measurement* aufruft. Bezugsebene der mit Outer Cal gestarteten "äußeren" Kalibrierung sind die i.a. koaxialen Tore der Messfassung, an die der Netzwerkanalysator angeschlossen wird.

Für die beiden "inneren" Kalibrierungen, die an den Kontakten zum Messobjekt durchgeführt werden, sind spezielle Kalibrierstandards erforderlich. Wenn man diese Standards in ein dem Messobjekt entsprechendes Gehäuse einbaut, wird gewährleistet, dass bei Kalibrierung und Messung dieselbe Feldverteilung an den Messtoren herrscht. Dies ist natürlich nur dann möglich, wenn das Gehäuse näherungsweise als angepasst und verlustlos betrachtet werden kann. Bei nichtkoaxialen Messtoren ist die Herstellung präziser Standards besonders schwierig. Daher empfiehlt es sich, für die inneren Kalibrierungen ein Selbstkalibrierverfahren, wie z.B. TRM, TRL oder TNA zu verwenden, bei dem nicht alle Standards exakt bekannt sein müssen. Für TRM genügt beispielsweise ein Stück Leitung mit Bezugswellenwiderstand  $Z_0$  und bekannter Länge, außerdem zwei Abschlüsse in  $Z_0$ . Der REFLECT kann bei symmetrischen Messfassungskontakten durch Offenlassen der Kontakte realisiert werden.

Nachdem man die Kalibrierungen durchgeführt hat, berechnet und speichert man das virtuelle Anpassnetzwerk über das Tastenfeld Calculate Transformation Network berechnen und speichern. Es kann dann in die zuvor aufgenommene oder eine neue äußere koaxiale Kalibrierung eingerechnet werden. Misst man mit dieser modifizierten Kalibrierung ein Bauelement in der Messfassung ohne Anpassnetzwerk, so erhält man dasselbe Ergebnis, wie wenn man die ursprüngliche Kalibrierung und die Messfassung mit Anpassnetzwerk verwendet hätte.

#### **De-Embedding: Messung von "eingebetteten" Bauelementen**

Ein weiterer Anwendungsfall für die Software-Option ZVR-K9 ist die Charakterisierung von "eingebetteten" Bauelementen. Diese sind einer direkten Messung nicht zugänglich, weil sie untrennbar mit einem Transformationsnetzwerk verbunden sind. Beispielsweise könnte man die Streuparameter eines MMICs messen wollen, der jedoch nicht aus seinem Gehäuse entfernt werden kann. Ein anderes Beispiel wäre die Messaufgabe, das Transmissions-, Reflexions- und Übersprechverhalten eines Mehrfach-Steckverbinders für Leiterplatten zu untersuchen. Um diesen Steckverbinder an einen Netzwerkanalysator anschließen zu können, werden Messer- und Federleiste in je eine Adapterplatine mit koaxialen Anschlüssen eingelötet. Will man die Eigenschaften des Steckverbinders alleine bestimmen, müssen die Adapterplatinen rechnerisch entfernt werden.

Sind die Streuparameter des Transformationsnetzwerks bekannt, so lassen sich derartige Messprobleme mit Hilfe des De-Embedding-Verfahrens lösen. Wenn es nicht möglich ist, das Netzwerk mit Hilfe eines CAD-Programms hinreichend genau zu modellieren, muss man die Streuparameter messen. Anders als im vorigen Anwendungsbeispiel wählt man hier beim Befehl Measure Network den direkten Zugang zu den Toren des Netzwerks. In diesem Fall ist je eine Kalibrierung an den inneren und den äußeren Toren des Transformationsnetzwerks durchzuführen. Für nichtkoaxiale Messobjekte eignen sich auch hier wieder die Kalibrierverfahren TRM oder TNA. Handelt es sich bei dem Transformationsnetzwerk beispielsweise um ein SMD-Gehäuse, so benötigt man sowohl für die innere als auch für die äußere Kalibrierung spezielle Standards. Wenn man reproduzierbare Gehäuseeigenschaften voraussetzen kann, ist es für die innere Kalibrierung oft zweckmäßig, die Standards fest in das Gehäuse einzubauen.

## **Messung eines Microstrip-Übergangs**

In dem zuvor genannten Beispiel zum De-Embedding bestand eine Teilaufgabe in der Bestimmung des einbettenden Transformationsnetzwerks. Es kann aber auch die eigentliche Messaufgabe sein, die S-Parameter eines Transformationsnetzwerks zu bestimmen und anzuzeigen.

In modernen Mikrowellenschaltungen strebt man immer mehr die durchgängige Verwendung planarer Leitungsstrukturen ohne koaxiale Schnittstellen an. So könnte man z.B. mehrere auf Keramiksubstraten aufgebaute Mikrowellenmodule auf einer Epoxy-Grundplatine, die nur HF-Verbindungsleitungen und NF-Schaltungen enthält, zu einer Baugruppe zusammenfassen. Der Übergang von der Leiterplatte auf das Keramiksubstrat muss möglichst reflexions- und dämpfungsarm sein.

Betrachtet man den Übergang als Transformationsnetzwerk, so kann man ihn durch "Differenzbildung" von Kalibrierungen an den äußeren Toren (auf der Leiterplatte) und den inneren Toren (auf dem Keramiksubstrat) bestimmen. Für die Kalibrierungen wird zweckmäßigerweise das TRM- oder das TNA-Verfahren angewandt. Bild 7 zeigt schematisch die verwendeten Kalibrierstandards.

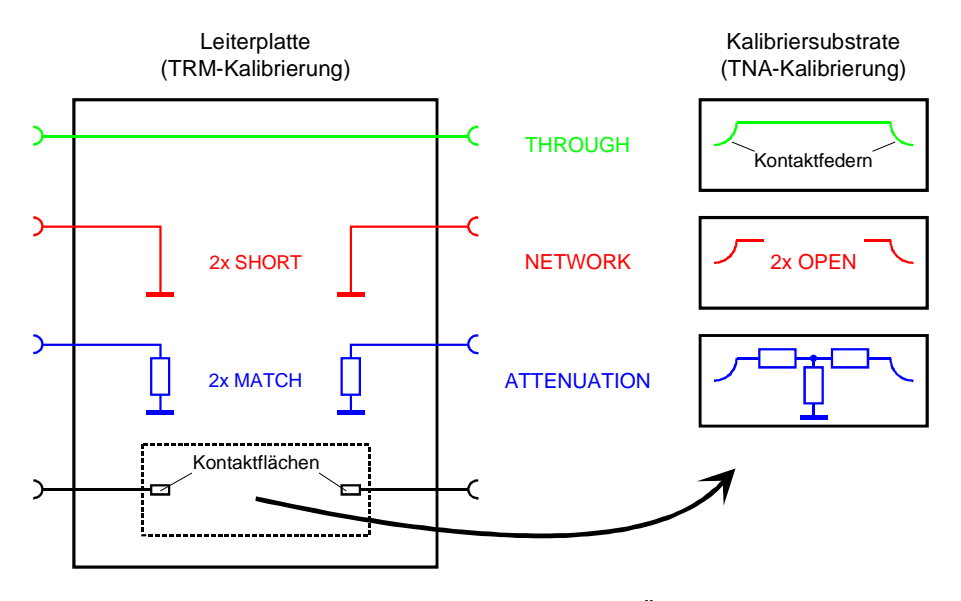

Bild 7: Kalibrierstandards zur Vermessung eines Übergangs von Leiterplatte auf Keramiksubstrat

Mit Hilfe des Befehls Measure Network lassen sich die S-Parameter des Übergangs bestimmen und als Transformationsnetzwerk abspeichern. Um sie sichtbar zu machen, kann man das Netzwerk in einem CAD-Dateiformat (z.B. Serenade, Series IV, ADS) exportieren und von dem entsprechenden Programm als Black-Box-Element einlesen. Bild 8 zeigt die S-Parameter eines solchen Übergangs. Mit Hilfe des CAD-Programms ist es dann natürlich auch möglich, sein Verhalten in einer simulierten Schaltungsumgebung zu untersuchen oder ein Modell des Übergangs durch Optimierung der Parameter an die Messdaten anzupassen. Gegebenenfalls kann man das Modell mit modifizierten Parametern dann wieder als virtuelles Netzwerk in die Software ZVR-K9 importieren.

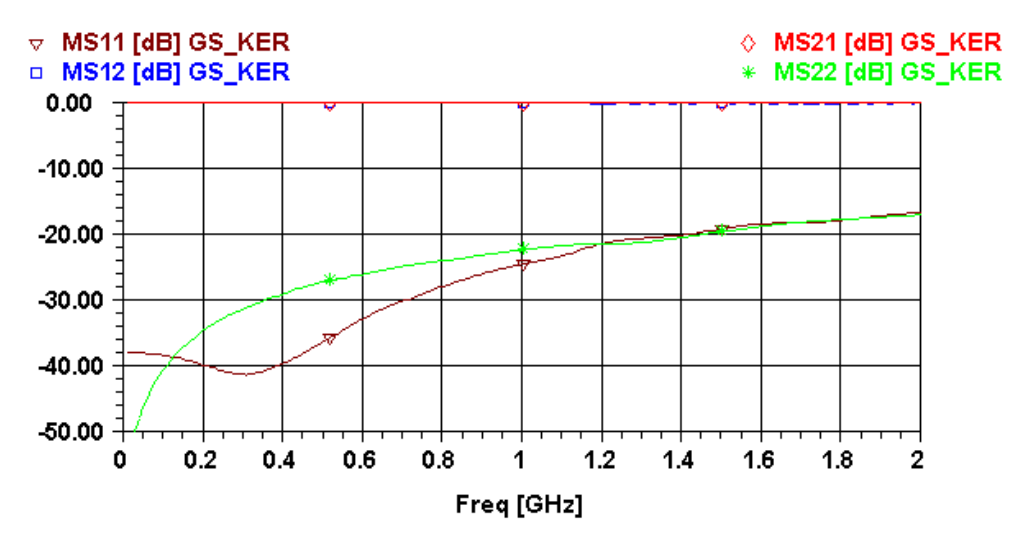

Bild 8: S-Parameter eines Übergangs von Leiterplatte auf Keramiksubstrat

## **Index**

### $\overline{A}$

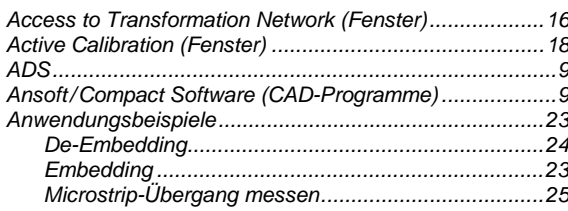

## $\mathbf B$

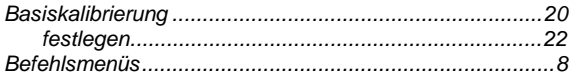

## $\mathbf C$

### CAD-Datei importieren<br>
importieren<br>
CAD-Programm<br>
Cal List<br>
Cal List<br>
21 Cal Manager

## D

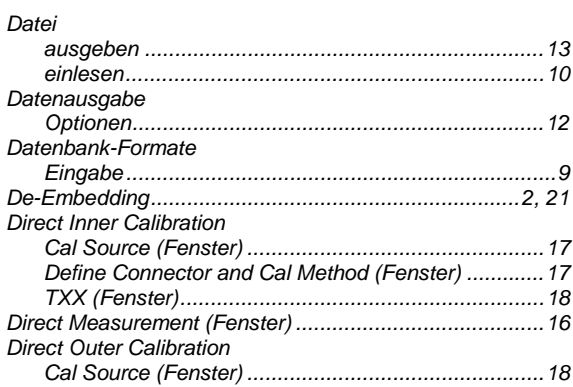

## $E$

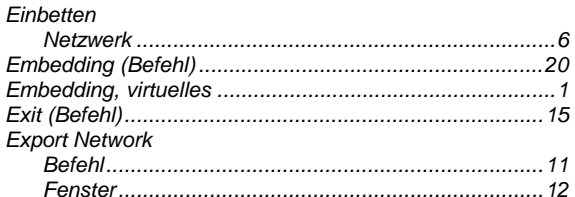

## $\overline{F}$

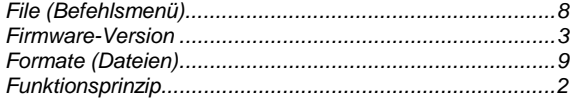

## G

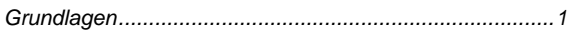

## $H$

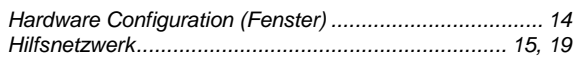

### $\mathbf{I}$

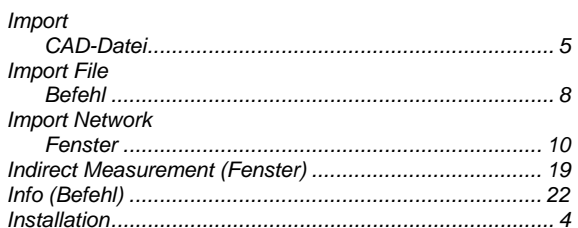

## $\mathsf{K}$

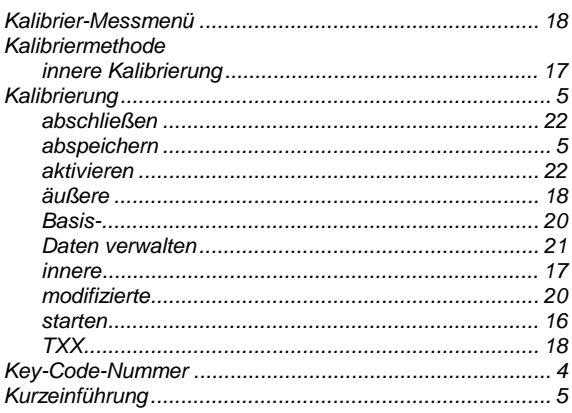

## $\mathsf{L}$

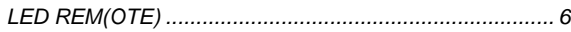

### M

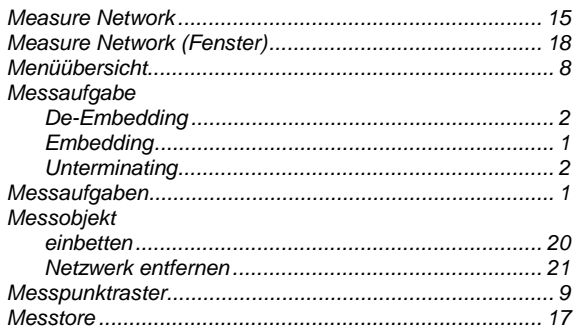

## N

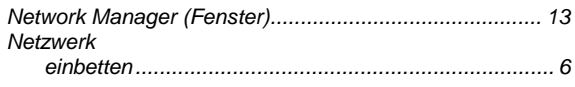

### P

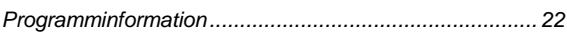

## $\overline{\mathsf{R}}$

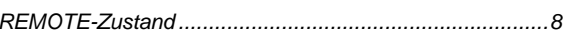

## $\mathbf{s}$

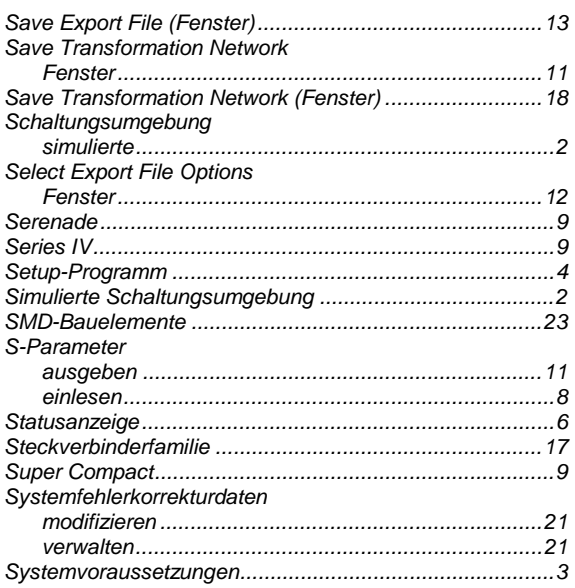

## $\mathbf{T}$

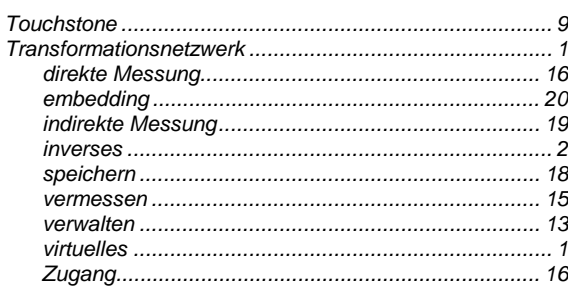

## $\mathsf{V}$

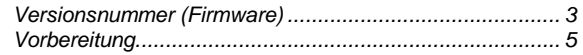

## $\mathsf{Z}$

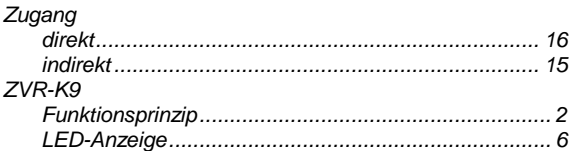